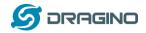

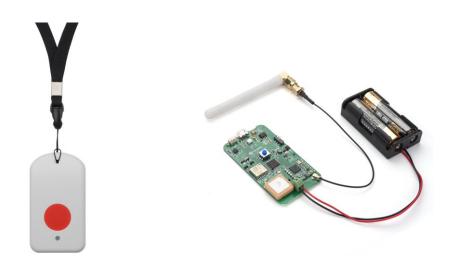

# LGT-92 LoRaWAN GPS Tracker User Manual

# Document Version: 1.4.0

# Image Version: v1.4

| Version | Description                                                             | Date        |
|---------|-------------------------------------------------------------------------|-------------|
| 1.0     | Release                                                                 | 2018-Dec-12 |
| 1.0.1   | Correct GPS payload format in TTN                                       | 2019-Jan-23 |
| 1.0.2   | Add more info for 8-Channel Mode Description                            | 2019-Feb-21 |
| 1.0.3   | Add LED description, Buttons, correct accelerometer payload info        | 2019-Mar-29 |
| 1.4.0   | Add LGT-92-AA board description and photo                               | 2019-May-11 |
|         | Add Software/hardware change log                                        |             |
|         | Change Payload to add Alarm flag                                        |             |
| 1.4.1   | Correct payload format                                                  | 2019-May-14 |
|         | More description on the Payload                                         |             |
| 1.4.2   | FAQ:AT_ERROR, Battery Percentage info, FAQ for battery lift time, Video | 2019-Jun-17 |
|         | instruction for single channel mode.                                    |             |
| 1.4.3   | Improve description of Alarm button and Downlink ,                      | 2019-Jul-22 |

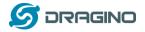

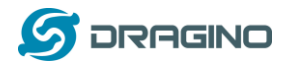

| 1. | In  | troduction5                                        |
|----|-----|----------------------------------------------------|
|    | 1.1 | What is LGT-92 LoRa GPS Tracker5                   |
|    | 1.2 | Specifications                                     |
|    | 1.3 | Features7                                          |
|    | 1.4 | Applications7                                      |
|    | 1.5 | Hardware Changelog7                                |
|    | 1.6 | Variants                                           |
| 2. |     | se LGT-92 with stock LoRaWAN firmware9             |
| Ζ. |     |                                                    |
|    | 2.1 | How it works?9                                     |
|    | 2.2 | Quick guide to connect to LoRaWAN server (OTAA)10  |
|    | 2.3 | Uplink Payload                                     |
|    | 2.  | 3.1 Payload Analyze13                              |
|    | 2.  | 3.2 Add Payload format in TTN14                    |
|    | 2.4 | Downlink Payload16                                 |
|    | 2.5 | LED Status                                         |
|    | 2.6 | Button Function                                    |
|    | 2.7 | Firmware Change Log17                              |
| 3. | U   | se AT Command                                      |
|    | 3.1 | Access AT Command                                  |
|    | 3.2 | Common AT Command Sequence                         |
|    |     | 2.1 Multi-channel ABP mode (Use with SX1301/LG308) |
|    |     | 2.2 Single-channel ABP mode (Use with LG01/LG02)20 |
| 4. | U   | pload Firmware                                     |
|    | -   |                                                    |
| 5. | D   | eveloper Guide                                     |
|    | 5.1 | Source Code23                                      |
|    | 5.2 | Compile Source Code                                |
|    | 5.  | 2.1 Set up Keil compile environment23              |
|    | 5.  | 2.2 Install STM32L0 Series Device26                |
|    | 5.  | 2.3 Compile Source Code27                          |
| 6. | FA  | AQ29                                               |

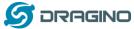

|    |      | 5                                                                            |
|----|------|------------------------------------------------------------------------------|
|    | 6.1  | What is the lifetime for battery?    29                                      |
|    | 6.2  | Why there is 433/868/915 version?29                                          |
|    | 6.3  | What is the frequency range of LT LoRa part?                                 |
|    | 6.4  | How to change the LoRa Frequency Bands/Region?                               |
|    | 6.5  | Can I use Private LoRa protocol?                                             |
|    | 6.6  | How to set up LGT-92 to work in 8 channel mode in US915, AU915, CN470 bands? |
|    | 6.7  | What is the pin mapping for the USB program cable?                           |
|    | 6.8  | How to set up LGT-92 to work with Single Channel Gateway such as LG01/LG02?  |
| 7. | т    | rouble Shooting                                                              |
|    | 7.1  | Why I can't join TTN in US915 /AU915 bands?34                                |
|    | 7.2  | I see AT_ERROR when I type commands?                                         |
| 8. | c    | Order Info                                                                   |
| 9. | P    | acking Info                                                                  |
| 10 | ). S | upport                                                                       |
| 11 | . R  | eference                                                                     |

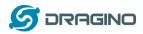

## 1. Introduction

#### 1.1 What is LGT-92 LoRa GPS Tracker

LGT-92 is a Long Range / low power consumption LoRaWAN GPS tracker. LGT-92 gets user's location info via GPS and sends it to IoT server via LoRaWAN wireless network.

Compare to traditional GPS trackers (base on GPRS or Cellular network), LGT-92 use much lower power consumption hence can last for longer time. It doesn't need cellular service; system integrator can build their tracking network base on LoRaWAN technology or Join the device to existing LoRaWAN network

LGT-92 uses STM32l0x chip from ST, STML0x is the ultra-low-power STM32L072xx microcontrollers incorporate the connectivity power of the universal serial bus (USB 2.0 crystal-less) with the high-performance ARM<sup>®</sup> Cortex<sup>®</sup>-M0+ 32-bit RISC core operating at a 32 MHz frequency, a memory protection unit (MPU), high-speed embedded memories (192 Kbytes of Flash program memory, 6 Kbytes of data EEPROM and 20 Kbytes of RAM).

LGT-92 includes a low power GPS module L70 and a 9-axis accelerometer for motion and attitude detection. The power for both of the GPS module and accelerometer can be controlled by MCU to achieve the best energy profile for different applications.

LGT-92 series products include two major variants:

- LGT-92-LI: is powered by 1000mA rechargeable Li-on battery and charge circuit, which target for real time tracking with short tracking uplink.
- LGT-92-AA: Disable the charge circuit to get the lowest power consumption and power directly by 2 x 1.5v AA battery. This is designed for asset tracking where only need to uplink a few times every day.

LGT-92 is an **open source product**, it is based on the STM32Cube HAL drivers and lots of libraries can be found in ST site for rapid development.

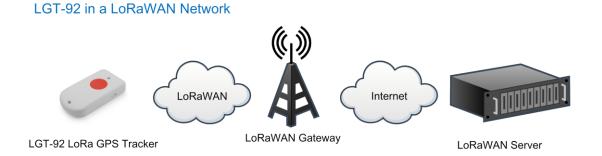

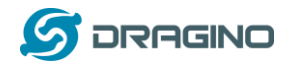

#### 1.2 Specifications

#### Micro Controller:

- STM32L072CZT6 MCU
- MCU: STM32L072CZT6
- Flash:192KB
- RAM:20KB
- ➢ EEPROM: 6KB
- Clock Speed: 32Mhz

#### **Common DC Characteristics:**

- Supply Voltage: 2.1v ~ 3.6v
- Operating Temperature: -40 ~ 85°C

#### LoRa Spec:

- Frequency Range,
  - ✓ Band 1 (HF): 862 ~ 1020 Mhz
  - or
  - ✓ Band 2 (LF): 410 ~ 528 Mhz
- 168 dB maximum link budget.
- +20 dBm 100 mW constant RF output vs.
- +14 dBm high efficiency PA.
- Programmable bit rate up to 300 kbps.
- High sensitivity: down to -148 dBm.
- Bullet-proof front end: IIP3 = -12.5 dBm.
- Excellent blocking immunity.
- Low RX current of 10.3 mA, 200 nA register retention.
- Fully integrated synthesizer with a resolution of 61 Hz.
- FSK, GFSK, MSK, GMSK, LoRaTM and OOK modulation.
- Built-in bit synchronizer for clock recovery.
- Preamble detection.
- > 127 dB Dynamic Range RSSI.
- Automatic RF Sense and CAD with ultra-fast AFC.
- Packet engine up to 256 bytes with CRC.
- LoRaWAN 1.0.2 Specification

#### Battery:

- 1000mA Li-on Battery power (for model LGT-92-LI)
- > 2 x AA battery holder for 1.5v AA battery power (for model LGT-92-AA)

#### **Power Consumption**

Sleeping Mode: 77uA (for model LGT-92-LI), 17uA (for model LGT-92-AA)

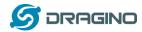

- LoRa Transmit Mode: 125mA @ 20dBm 44mA @ 14dBm
- Tracking: max: 38mA

## 1.3 Features

- ✓ LoRaWAN 1.0.2 Class A,Class C
- ✓ STM32L072CZT6 MCU
- ✓ SX1276/78 Wireless Chip
- ✓ Pre-load bootloader on USART1/USART2
- ✓ MDK-ARM Version 5.24a IDE
- ✓ Preamble detection
- ✓ Frequency bands CN470/EU433/KR920/US915/IN865
- ✓ EU868/AS923/AU915
- ✓ Open source hardware / software
- ✓ Regular/ Real-time GPS tracking
- ✓ Built-in 9 axis accelerometer (MPU9250)
- ✓ Motion sensing capability
- ✓ Power Monitoring
- ✓ Charging circuit via USB port (for model LGT-92-LI)
- ✓ 1000mA Li-on Battery power (for model LGT-92-LI)
- ✓ 2 x AA battery holder for 1.5v AA battery (for model LGT-92-AA)
- ✓ Tri-color LED, Alarm button

# 1.4 Applications

- ✓ Smart Buildings & Home Automation
- ✓ Logistics and Supply Chain Management
- ✓ Significant Assets management.
- ✓ Human tracking

#### **1.5 Hardware Changelog**

LGT-92 v1.3:

✓ Add C25,R1, used to support LGT-92-AA version.

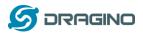

# 1.6 Variants

| Part Number | Photo | Hardware Difference           | Target Application    |
|-------------|-------|-------------------------------|-----------------------|
| LGT-92-LI   |       | With Enclosure                | Real time tracking    |
|             | · ·   | With 1000mA li-on battery     | Short tracking period |
|             |       | Enable charge circuit         | Rechargeable          |
|             |       | FPC internal LoRa Antenna     |                       |
|             |       | Can power by USB port         |                       |
|             |       |                               |                       |
| LGT-92-AA   |       | Without Enclosure             | Asset tracking        |
|             |       | With (1.5v) AA type battery   | Long tracking period  |
|             |       | holder, no battery.           | Not rechargeable      |
|             |       | Disable charge circuit        |                       |
|             |       | Sticker LoRa Antenna          |                       |
|             |       | Can't powered by USB port (to |                       |
|             |       | be fixed)                     |                       |
|             |       |                               |                       |
|             |       |                               |                       |

# 2. Use LGT-92 with stock LoRaWAN firmware

#### 2.1 How it works?

The LGT-92 is pre-loaded with a firmware and is configured as LoRaWAN OTAA Class A mode by default. It has OTAA keys to join LoRaWAN network. To connect a local LoRaWAN network, user just need to input the OTAA keys in the LoRaWAN IoT server and power on the LGT-92. It will auto join the network via OTAA.

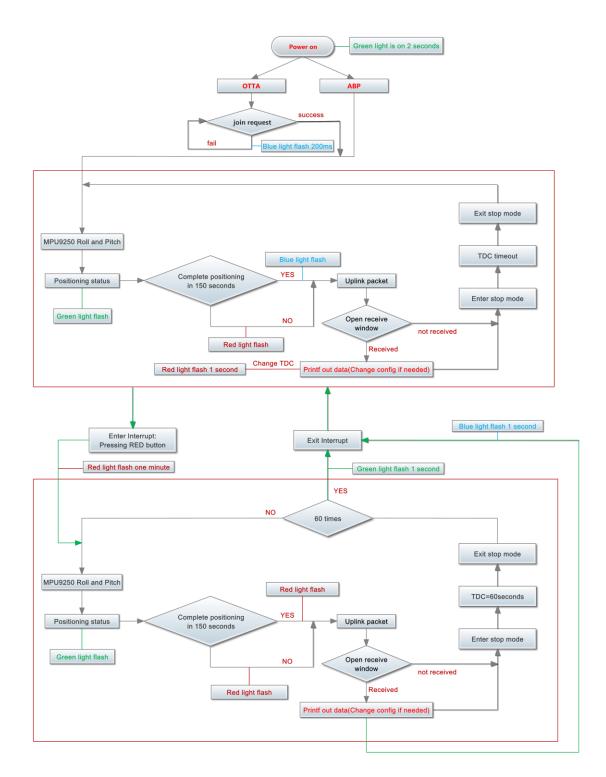

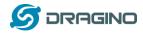

In case user can't set the OTAA keys in the LoRaWAN OTAA server and has to use the keys from the server. User can use AT Command to set the keys in LGT-92.

# 2.2 Quick guide to connect to LoRaWAN server (OTAA)

Here is an example for how to join the <u>TTN LoRaWAN Network</u>. Below is the network structure, we use <u>LG308</u> as LoRaWAN gateway in this example.

# LGT-92 in a LoRaWAN Network

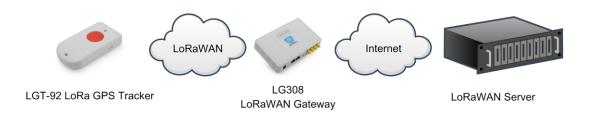

The LG308 is already set to connect to <u>TTN network</u>. So what we need to now is only configure the TTN:

**Step 1**: Create a device in TTN with the OTAA keys from LGT-92.

Each LGT-92 is shipped with a sticker with the default device EUI as below:

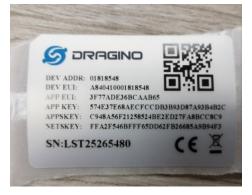

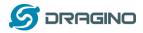

User can enter this key in their LoRaWAN Server portal. Below is TTN screen shot:

## Add APP EUI in the application

| CONNECLE                                                                                                    | Applications | Gateways    | Suppor     |
|----------------------------------------------------------------------------------------------------|--------------|-------------|------------|
| Applications > 🤤 dragino_test_application1                                                                                                    |              |             |            |
| Application ID dragino_test_application1<br>Description a test application for Dragino<br>Created 2 years ago<br>Handler thr-handler-eu (current handler) |              | documentat  | ion        |
| APPLICATION EUIS                                                                                                    |              | 🌣 manage et | <u>sit</u> |
| <ul> <li>         → 二 78 B3 D5 72 F9 00 46 18 割         </li> <li>         → 二 3F 77 AD E3 68 CA A8 65 割         </li> </ul>                              |              |             |            |

#### Add APP KEY and DEV EUI

| THETHINGS CONSOLE                                                                                                    | Applications | Gateways          | Suppo     |
|----------------------------------------------------------------------------------------------------|--------------|-------------------|-----------|
| Applications > is dragino_test_application1 > Devices                                                                                                  |              |                   |           |
| REGISTER DEVICE                                                                                                    |              | bulk import devic | <u>es</u> |
| Device ID<br>This is the unique identifier for the device in this app. The device ID will be immutable.                                                |              |                   |           |
| 80                                                                                                    |              | •                 |           |
| Device EUI<br>The device EUI is the unique identifier for this device on the network. You can change the EUI later.                                    |              | 🔗 8 bytes         |           |
| App Key<br>The App Key will be used to secure the communication between you device and the network.<br>S7 4E 37 E6 8A EC FC CD B3 B9 3D 87 A9 3B 4B 2C |              | 16 bytes          |           |
| App EUI<br>3F 77 AD E3 6B CA AB 65                                                                                                    |              | 0                 |           |
|                                                                                                    |              | ,                 | J.        |

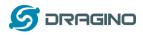

**Step 2**: Power on LGT-92 LoRaWAN GPS Tracker by using the on board switch. For LGT-92-LI, user can power it by USB cable as well.

**Step 3:** LGT-92 will auto join to the TTN network. After join success, LGT92 will start to upload message to IoT server.

By default, the upload period is 5 minutes. In the start of each period, LGT-92 will try to get GPS signal and the green LED will blink. Once LGT-92 get the GPS info, it will upload a LoRa message include battery / GPS info/ X,Y axis info. If LGT-92 can't get GPS info into 2 minutes, it will still upload the message but the GPS info will be all 00.

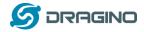

# 2.3 Uplink Payload

## 2.3.1 Payload Analyze

The uplink payload includes totally 12 bytes. Uplink packets use FPORT=2 and every 5 minutes send one uplink by default. (User can use AT+SGM=0 to disable the motion sensor to get 8 payload)

| Size(bytes) | 3        | 3         | 2           | 2    | 2     |
|-------------|----------|-----------|-------------|------|-------|
| Value       | Latitude | Longitude | Alarm & BAT | Roll | Pitch |

Alarm & BAT:

| Size(bit) | 1 bit   | 1bit           | 14 bits |
|-----------|---------|----------------|---------|
| Value     | reserve | Alarm Indicate | BAT     |

#### Example: Payload: 0x06765F F2960A 4B45 04D2 FB2E

#### Location info:

- ✓ Latitude:  $06765f \Rightarrow if (0x06765f \& 0x800000 = 0)$ : value = 0x06765f / 10000 = 42.3519
- ✓ Longitude: F2960a ⇒ *if* (0xF2960a & 0x800000 = 1): value = (0xf2960a - 0x 100000)/10000 -87.9094

#### Important note:

- a) When power is low, GPS won't be able to get location info and software will disable GPS fixing and send out 0x0FFFFF, 0x0FFFFF to server.
- b) When enable 9-axis motion sensor, the total payload will be 12 bytes, while US915 DR0 accept only 11 bytes payload. In this case, the payload on server will be ignore and shows as below:

| ilters     | uplink<br>time<br>11:21:18 | downlink | activation | ack   | error           |             |               |           |           |            |             |            |
|------------|----------------------------|----------|------------|-------|-----------------|-------------|---------------|-----------|-----------|------------|-------------|------------|
|            | time                       | counter  | port       |       |                 |             |               |           |           |            |             |            |
| ▼ 11       | :21:18                     |          | 0          |       |                 |             |               |           |           |            |             |            |
| <b>1</b> 1 | :20:45                     | 0        | 0          | retry | payload: [not p | rovided] Al | ARM_status:   | "FALSE"   | BatV: 0 l | atitude: 0 | Longitud: 0 | Pitch: 0   |
| + 11       | :18:39                     |          |            |       | dev addr: 26    | )1 24 86 a  | app eui: 70 B | 3 D5 7E D | 001 5F 25 | dev eui:   | 00 E2 84 A0 | ) 7E 7C 9A |

c) While GPS can't get location info after timeout, the payload will be 000000 & 000000:

| ▼ 11:18:12                 |   | 0 |       |                                                                                                 |     |
|----------------------------|---|---|-------|-------------------------------------------------------------------------------------------------|-----|
| <ul><li>11:17:39</li></ul> | 0 | 2 | retry | payload: 00 00 00 00 00 00 0FED ALARM_status: "FALSE" BatV: 4.077 Latitude: 0 Longitud: 0 Pitch | 0 F |

- ✓ Alarm: Ex1: 0x4B & 0x40 >> 6 = 0x01
- ✓ BAT: Ex1: 0x4B45 & 0x3FFF  $\Rightarrow$  2885 (mV).

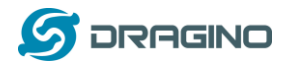

The battery info shows the current voltage, for LGT-92-LI version which powered by li-on battery. User can use below mapping to indicate the battery in percentage:

- > 4.0v : 80% ~ 100%
- ➤ 3.85v ~3.99v: 60% ~ 80%
- ➤ 3.70v ~ 3.84v: 40% ~ 60%
- ➤ 3.40v ~ 3.69v: 20% ~ 40%
- ➤ < 3.39v: 0~20%</p>

When voltage is lower than 2.84v, GPS module will not able to get GPS fix, device will disable latitude and longitude and the related field will be both filled with 0x0FFFFF.

- ✓ Roll: 04D2 = *if* (0x04D2 & 0x8000 = 0 ): *value* = 0x04D2 / 100 = +1234 ⇒ 12.34 degree
- ✓ Pitch: FB2E =if (0xFB2E & 0x8000 = 1): value =( 0xFB2E 0x10000)/100(dec) ⇒ -12.34 degree

## 2.3.2 Add Payload format in TTN

In TTN, use can add a custom payload so it shows friendly.

In the page Applications --> Payload Formats --> Custom --> decoder

| lications > 🥪 Igt-92 🚿 Payload Formats                                                                                                    |          |         |                 |              |        |         |
|----------------------------------------------------------------------------------------------------|----------|---------|-----------------|--------------|--------|---------|
|                                                                                                    | Overview | Devices | Payload Formats | Integrations | Data   | Setting |
| AYLOAD FORMATS                                                                                                    |          |         |                 |              |        |         |
| Payload Format<br>The payload format sent by your devices                                                                                                    |          |         |                 |              |        |         |
| Custom                                                                                                    |          |         |                 |              |        | \$      |
| decoder converter validator encoder                                                                                                    |          |         |                 |              | remove | decode  |
| <pre>1 //The function is : 2 3 function Decoder(bytes, port) { 4 5 // Decode an uplink message from a buffer 6 7 // (array) of bytes to an object of fields. 8</pre> |          |         |                 |              |        | - III   |

#### Add below code:

```
function Decoder(bytes, port) {
    // Decode an uplink message from a buffer
    // (array) of bytes to an object of fields.
    var alarm=(bytes[6] & 0x40)?true:false;//Alarm status
    value=((bytes[6] & 0x3f) <<8) | bytes[7];
    var batV=value/1000;//Battery,units:Volts
    value=bytes[8]<<8 | bytes[9];
    if(bytes[8] & 0x80)
    {</pre>
```

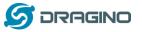

```
value |=0xFFFF0000;
  }
  var roll=value/100;//roll,units: °
  value=bytes[10]<<8 | bytes[11];</pre>
  if(bytes[10] & 0x80)
  {
    value |=0xFFFF0000;
  }
  var pitch=value/100; //pitch,units: °
  var json={
   roll:roll,
   pitch:pitch,
   batV:batV,
    alarm:alarm
  };
  var value=bytes[0]<<16 | bytes[1]<<8 | bytes[2];</pre>
  if(bytes[0] & 0x80)
  {
    value |=0xFFFFF000000;
  }
  var value2=bytes[3]<<16 | bytes[4]<<8 | bytes[5];</pre>
  if(bytes[3] & 0x80)
  {
   value2 |=0xFFFFFF000000;
  }
  if (value == 0x0FFFFF && value2 == 0x0FFFFF)
  {
    //gps disabled (low battery)
  } else if (value === 0 && value2 === 0) {
   //gps no position yet
  } else {
    json.latitude=value/10000;//gps latitude,units: °
    json.longitude=value2/10000;//gps longitude, units: °
  }
  return json;
}
```

Save the change the uplink message will be parsed. As below:

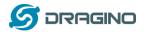

| lications | > 🤤 Ig | t-92 → Da | ata       |                  |                           |         |             |               |                |           |             |         |       |
|-----------|--------|-----------|-----------|------------------|---------------------------|---------|-------------|---------------|----------------|-----------|-------------|---------|-------|
|           |        |           |           |                  |                           |         | Overview    | Devices       | Payload Form   | nats In   | tegrations  | Data    | Setti |
| DDUIG     | ATION  |           |           |                  |                           |         |             |               |                |           |             |         |       |
| PPLIC     | ATION  | DATA      |           |                  |                           |         |             |               |                |           |             | II paus |       |
| Filters   | uplink | downlink  | activatio | on ack           | error                     |         |             |               |                |           |             |         |       |
|           | time   | counter   | port      |                  |                           |         |             |               |                |           |             |         |       |
| ▲ 16      | :38:03 | 10        | 2         |                  | devid: <u>lgt25268243</u> | payloa  | d: 03 77 90 | C 11 6D 48 0D | C3BAC1 14 5E   | BatV: 3.5 | 23 Latitude | 22.7228 | Lon   |
| •         |        |           |           |                  | III                       |         |             |               |                |           |             |         | - F   |
| ▲ 16      | :35:02 | ×         | ×         | historical       | devid: <u>lgt25268243</u> | payloa  | d: 03 77 94 | A 116D 470D   | A5 42 4B EF 88 | BatV: 3.4 | 93 Latitude | 22.7226 | Lon   |
| •         |        |           |           |                  |                           |         |             |               |                |           |             |         | •     |
| ▲ 16      | :35:02 | 9         | 2         |                  | devid: <u>lgt25268243</u> | payloa  | d: 03 77 94 | A 116D 47 0D  | A5 42 4B EF 88 | BatV: 3.4 | 93 Latitude | 22.7226 | Lon   |
| •         |        |           |           |                  | III                       |         |             |               |                |           |             |         | •     |
|           | :31:35 |           | 2         | confirmed<br>ack | devid: lgt25268243        | app id: | lgt-92      |               |                |           |             |         |       |
| 10        |        |           | ~         | ack              |                           |         |             |               |                |           |             |         |       |

# 2.4 Downlink Payload

| Downlink Command | FPort | Code | Payload size<br>(bytes) | Function                         |
|------------------|-------|------|-------------------------|----------------------------------|
| TDC              |       |      |                         | Set AT+TDC                       |
| (Transmit Time   | Any   | 01   | 4                       | Ex: 0x0100012C (set time to 300s |
| Interval)        |       |      |                         | (0x12C))                         |
|                  |       |      |                         | Exit Alarm Interrupt             |
| Exit alarm       | Any   | 02   | 2                       | Ex: 0x0201                       |
|                  |       |      |                         | Reset Device                     |
| RESET            | Any   | 04   | 2                       | Ex: 0x04FF                       |

The FPort no fix , if the payload=0100003C, means to control the END Node's TDC to 0x00003C=60(S), while type code is 01.

# Example Downlink payload setting in TTN:

| DOWNLIN   | IK     |             |       |           |
|-----------|--------|-------------|-------|-----------|
| Schedulin | g      |             | FPort |           |
| replace   | first  | last        | 2     | Confirmed |
| Payload   |        |             |       |           |
| bytes     | fields | 01 00 00 3C |       | o 4 bytes |

# 2.5 LED Status

<u>See work flow</u> LGT-92 LoRa GPS Tracker User Manual

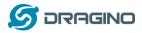

# **2.6 Button Function**

#### **RESET button:**

Press this button will reboot the device.

## **RED button:**

#### See work flow

When press the Alarm button, Alarm flag in the payload will be set for the next 60 packets unless use downlink to exit the Alarm mode.

# 2.7 Firmware Change Log

See this link.

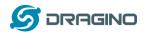

## 3. Use AT Command

#### **3.1 Access AT Command**

LGT-92 supports AT Command set in stock firmware. User can use a USB to TTL adapter to connect to LGT-92 for using AT command, as below.

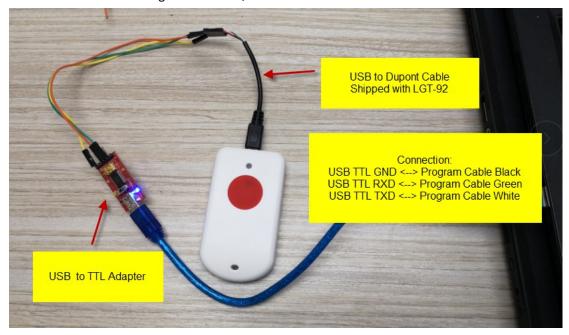

In PC, User needs to set serial tool baud rate to **9600** to access serial console for LGT-92. LGT-92 will output system info once power on and user will be able to send AT commands:

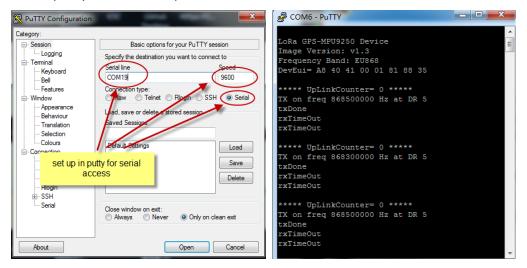

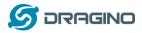

Below are the available commands, a more detail AT Command manual can be found at AT

Command Manual

| AT+ <cmd>?</cmd>                  | : Help on <cmd></cmd> |
|-----------------------------------|-----------------------|
| AT+ <cmd></cmd>                   | : Run <cmd></cmd>     |
| AT+ <cmd>=<value> :</value></cmd> | Set the value         |
| AT+ <cmd>=?</cmd>                 | : Get the value       |

General Command AT: Attention AT?: Short Help ATZ: MCU Reset AT+TDC: Application Data Transmission Interval

Keys, IDs and EUIs management

AT+APPEUI: Application EUI

AT+APPKEY: Application Key

AT+APPSKEY: Application Session Key

AT+DADDR: Device Address

AT+DEUI: Device EUI

AT+NWKID: Network ID(You can enter this command change only after successful network

connection)

AT+NWKSKEY: Network Session Key

Joining and sending date on LoRa? network

AT+CFM: Confirm Mode

AT+CFS: Confirm Status

AT+JOIN: Join LoRa? Network

AT+NJM: LoRa? Network Join Mode

AT+NJS: LoRa? Network Join Status

AT+RECV: Print Last Received Data in Raw Format

AT+RECVB: Print Last Received Data in Binary Format

AT+SEND: Send Text Data

AT+SENB: Send Hexadecimal Data

LoRa network management

AT+ADR: Adaptive Rate

AT+CLASS: LoRa Class(Currently only support class A

AT+DCS: Duty Cycle Setting

AT+DR: Data Rate (Can Only be Modified after ADR=0)

AT+FCD: Frame Counter Downlink

- AT+FCU: Frame Counter Uplink
- AT+JN1DL: Join Accept Delay1

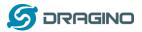

AT+JN2DL: Join Accept Delay2 AT+PNM: Public Network Mode AT+RX1DL: Receive Delay1 AT+RX2DL: Receive Delay2 AT+RX2DR: Rx2 Window Data Rate AT+RX2FQ: Rx2 Window Frequency AT+TXP: Transmit Power

Information

AT+RSSI: RSSI of the Last Received Packet

AT+SNR: SNR of the Last Received Packet

AT+VER: Image Version and Frequency Band

AT+FDR: Factory Data Reset

AT+PORT: Application Port

AT+CHS: Get or Set Frequency (Unit: Hz) for Single Channel Mode

AT+CHE: Get or Set eight channels mode, Only for US915, AU915, CN470

# **3.2 Common AT Command Sequence**

## 3.2.1 Multi-channel ABP mode (Use with SX1301/LG308)

If device has not joined network via OTAA:

AT+FDR AT+NJM=0 ATZ

If device already joined network:

AT+NJM=0 ATZ

# 3.2.2 Single-channel ABP mode (Use with LG01/LG02)

See this link

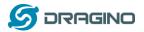

#### 4. Upload Firmware

User can use the LGT-92's USB port to upgrade firmware into it. The hardware connection for upgrade firmware is as below:

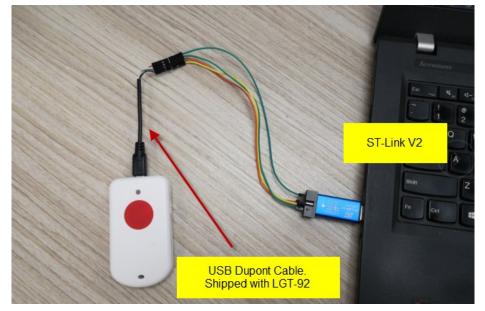

Connection:

- ✓ ST-LINK v2 5.0v <--> Dupont red pin
- ✓ ST-LINK v2 GND <--> Dupont black pin
- ✓ ST-LINK v2 SWCLK <--> Dupont green pin
- ✓ ST-LINK v2 SWDIO <--> Dupont white pin
- ✓ LGT-92 power can be on or off.

Video Instruction is here: <u>https://youtu.be/H-45v5-xI-U</u>

Text step as below:

Step1: Install ST-LINK driver first and then install ST-LINK Utility

Step2: Download the LGT-92 Image files.

Step3: Open ST-LINK utility, file --> open file to select the image to be upgraded.

**Step4:** Keep pushing the small reset button on LGT92 and then click the blue global "**settings**" button on ST-LINK.

| STM32 ST-LINK Utility                                     |             |
|-----------------------------------------------------------|-------------|
| File Edit View Target ST-LINK External Loader Help        |             |
| 🖴 🖬 🖐 🗣 🔗 🕵 🔎                                             |             |
| Memory display                                            | Device      |
| Address: 0x08000000 ▼ Size: 0x129D0 Data Width: 32 bits ▼ | Device ID   |
|                                                           | Revision ID |
|                                                           | Flash size  |
| Device Memory File : AS923.hex                            |             |
| [AS923.hex], Address range: [0x08000000 0x08012D48]       |             |

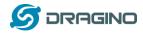

**Step5:** The led on the ST-LINK adapter will now blinking, once see it blinks; release the reset button on the LGT-92.

**Step6:** The led on the ST-LINK adapter will now blinking, once see it blinks; release the reset button on the LGT-92. The ST-Link utility will pop up a download window. Click the start button to download the image to LGT-92.

| stm32 st-link Utility                                                       | lo lo x    |
|-----------------------------------------------------------------------------|------------|
| File Edit View Target ST-LINK External Loader Help                          |            |
| 🖴 🖥 🖕 🕼 💋 🚳 🔜                                                               |            |
| Memory display Device STM32L07x/STM32L08x                                   |            |
| Address: 0x08000000 V Size: 0x129D0 Data Width: 32 bits V Device ID 0x447   |            |
| Revision ID Unknown                                                         |            |
| Device Memory File : IN865.he Download [ IN865.hex ]                        | LiveUpdate |
| Device Memory Start address 0x08000000                                      |            |
|                                                                             |            |
| File path D:\Projects\LoRa Product Line\LoRa GPS Track\LGT-92 Browse        |            |
| Extra options                                                               |            |
| 🗌 Skip Flash Erase 📃 Skip Flash Protection verification                     |            |
| Verification                                                                |            |
| Verify while programming                                                    |            |
| Click "Start" to program target.                                            |            |
|                                                                             |            |
| After programming                                                           |            |
| Reset after programming Full Flash memory Checksum                          |            |
|                                                                             |            |
| 10.00.12.11 UIE target is innow p                                           |            |
| 16:02:12 : ST-LINK SN : 33FF700                                             |            |
| 16:02:12 : Connected via SWD.                                               |            |
| 16:02:12 : SWD Frequency = 4,0 MHz.<br>16:02:12 : Connection mode : Normal. |            |
| 16:02:12 : Debug in Low Power mode enabled.                                 |            |
| 16:02:12 : Device ID:0x447                                                  |            |

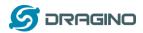

#### 5. Developer Guide

#### 5.1 Source Code

Software Source Code Download Link. Hardware Source Code Download Link

## 5.2 Compile Source Code

## 5.2.1 Set up Keil compile environment

Assume you already have Keil uVision5 installed. Below step shows how to install MDK support and get license.

1: Open the web: http://www2.keil.com/stmicroelectronics-stm32/mdk

2: Download the keil:

|                                                                                                    | armkeil                                                                                                    |                                                             |      |
|----------------------------------------------------------------------------------------------------|----------------------------------------------------------------------------------------------------|-------------------------------------------------------------|------|
|                                                                                                    |                                                                                                    | Search Kell.com                                             | Go   |
|                                                                                                    | Home / MDK Version 5 / STMicroelectronics / Installation & Activation                                                                                                    | Lear                                                        | ning |
|                                                                                                    | MDK for STM32L0 and STM32F0<br>Installation & Activation                                                                                                    | Platt                                                       | form |
|                                                                                                    | MDK for STM32F0 and STM32L0 provides software developers working with STM32 devices with a free-to-<br>use professional tool suite. Kell MDK is the most comprehensive software development system for ARM<br>processor-based microcontroller applications. | <ul> <li>Quick Links</li> <li>STMicroelectronics</li> </ul> |      |
|                                                                                                    | Based on MDK Version 5, the MDK for STM32F0 and STM32L0 edition includes the ARM C/C++ Compiler, the<br>CMSIS-RTOS RTX Kernel, and the µVision IDE/Debugger. The STM32 peripherals can be configured using                                                  | Device List                                                 |      |
| Privacy Policy Update                                                                                                    | STM32 CubeMX and the resulting project exported to MDK.                                                                                                    | Evaluation Boards     Software Packs                        |      |
| Arm's Privacy Policy has been<br>updated. By continuing to use our                                                                | ★ Download MDK Core     ★ Download the keil     (Version:5.26.2.0)                                                                                                    | Soltwale Paths                                              |      |
| site, you consent to Arm's Privacy<br>Policy. Please review our Privacy<br>Policy to learn more about our                         | Product Serial Number (PSN)                                                                                                    |                                                             |      |
| collection, use and transfers<br>of your data.<br>Accept and hide this message                                                    | To activate the MDK for STM32F0 and STM32L0 Edition, use the following Product Serial Number (PSN). For<br>please refer to the Activation guide below.                                                                                                    | more details on how to activate                             | MDK, |
| Important information                                                                                                    | 4PPFW-QBEHZ-M0D5M                                                                                                    |                                                             |      |
| This site uses cookies to store<br>information on your computer. By<br>continuing to use our site, you<br>consent to our cookies. |                                                                                                    |                                                             |      |
| Don't show this message again                                                                                                    | Guides                                                                                                    |                                                             |      |
| Change Settings                                                                                                    | > Installation                                                                                                    |                                                             |      |

3: Login with an account that has administration rights.

4: Right-click the  $\mu$ Vision icon and select **Run as Administrator...** from the context menu.

5: Open the dialog File - License Management... and select the Single-User License tab.

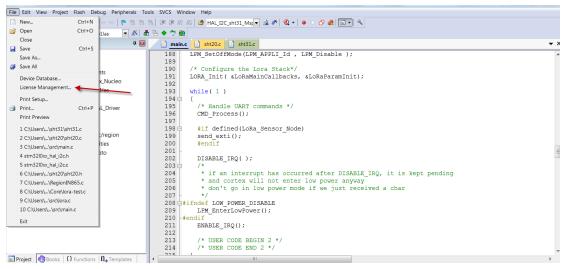

6: Click the button **Get LIC via Internet...**, then click the button **OK** to register the product. This action opens the License Management page on the Keil web site.

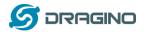

| ngle-User Lice        | ement<br>ense   Floating License   Flo | pating License Administrator   FlexLM License                                |                      |
|-----------------------|----------------------------------------|------------------------------------------------------------------------------|----------------------|
| -Customer In<br>Name: | formation                              |                                                                              | uter ID<br>C7H4Y-I   |
| Company:<br>Email:    | Am                                     |                                                                              | Get LIC via Internet |
|                       |                                        |                                                                              |                      |
| Product               |                                        | License ID Code (LIC)/Product variant                                        | Support Period       |
|                       | Cortex-M0/M0+ 256K for ST              | License ID Code (LIC)/Product variant<br>9DAUH-WU4S4-E89XN-BH47D-62JWP-CILZ6 |                      |

7: Enter the **Product Serial Number 4PPFW-QBEHZ-M0D5M** along with your contact information and click the button **Submit**. An e-mail is sent back with the **License ID Code (LIC)** within a few minutes.

(1)

| arn                                                                                                    | <b>n</b> ke            | IL                                    |                                                                |                                                                                   |                                                                                                    |
|----------------------------------------------------------------------------------------------------|------------------------|---------------------------------------|----------------------------------------------------------------|-----------------------------------------------------------------------------------|----------------------------------------------------------------------------------------------------|
| Products                                                                                                    | Download               | Events                                | Support                                                        | Videos                                                                            | 🔍 Search Keil 💽 🔹 🕫                                                                                                    |
| Product Licensing                                                                                                    | g                      | н                                     | ome / Product                                                  | Licensing                                                                         |                                                                                                    |
| Privacy Policy Update                                                                                                    | e<br>e Uninstall<br>Se | Ente<br>proc<br>Plea<br>ID (i<br>sure | duct. Be sure<br>ase make cer<br>CID), we will<br>any spam blo | tt Serial Numi<br>to include da<br>tain your e-n<br>send you a L<br>ocker you use | ber (PSN) and contact information using the following form to license your Keil                                                                                                    |
| Important information<br>This site uses cookies to store<br>information on your computer. By<br>continuing to use our site, you<br>consent to our cookies.<br>Don't show this message again<br>Change Settings |                        | I                                     | ,                                                              | Product Seria                                                                     | br ID (CID): CWS1R-RLXZE al # (PSN): 4PPFW-QBEHZ-MOD5M esscription: Enter a description of the PC on which this license is registered. For example: LAB PC; Office Computer, Laptop, John's PC, etc. |

(2)

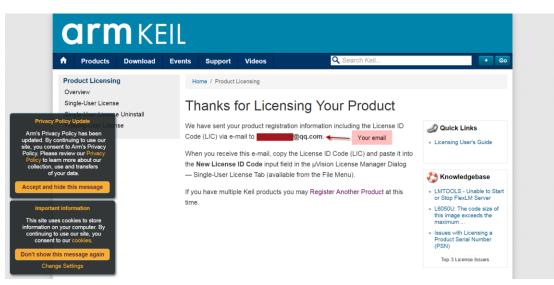

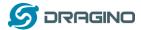

Thank you for licensing your Keil product. Your License ID Code (LIC) is printed below. Print a copy of this e-mail to keep for your records.

MDK-ARM Cortex-M0/M0+ 256K
For ST Only
Support Ends 31 Jan 2020
PC Description : 111
Computer ID (CID): CWSIR-RLXZE
License ID Code (LIC): WZLTG-VNA70-2CV11-6MCRS-21WVS-ZDPY5
To activate your Keil product, copy the License ID Code (LIC) and paste it into the New License ID Code input field on the Single-User License Tab in the uVision4 License Manager Dialog (available from
the File menu).
\*\*\*\* DO NOT REPLY TO THIS EMAIL: For licensing problems or questions, please contact Keil Technical Support.
Thank You,
Technical Support

#### 8:To activate the Software Product, enter the LIC in the field New License ID Code (LIC) of the dialog License

#### Management... and click Add LIC. License Management Single-User License | Floating License | Floating License Administrator | FlexLM License | Computer ID -Customer Information CID: C7H4Y-I ( in some Name: Company: Arm Get LIC via Internet Email: ..... License ID Code (LIC)/Product variant Product Support Period MDK-ARM Cortex-M0/M0+ 256K for ST 9DAUH-WU4S4-E89XN-BH47D-62JWP-CILZ6 Expires: Jan 2020 New License ID Code (LIC): WZLTG-VNA70-2CV1I-6MCRS-21WVS-ZDPY5 Close Help

9:Finish

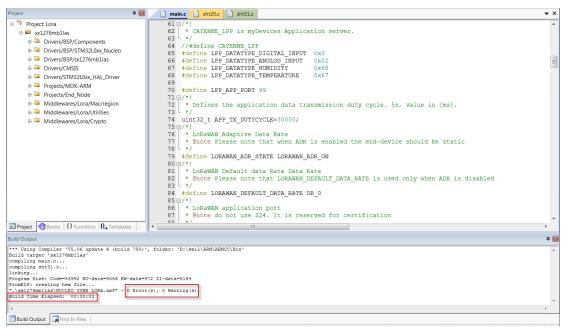

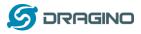

# 5.2.2 Install STM32L0 Series Device

# 1:**Open** the web:<u>http://www.keil.com/dd2/pack/eula-container;</u>

2:Find the STMicroelectronics STM32L0 Series Device and download it;

|                                                                                                    | STMicroelectronics STM32G0 Series Device Support              | DFP New 1.0.0 👤 |
|----------------------------------------------------------------------------------------------------|---------------------------------------------------------------|-----------------|
|                                                                                                    | STMicroelectronics STM32H7 Series Device Support and Examples | BSP DFP 2.2.0 👱 |
|                                                                                                    | STMicroelectronics STM32L0 Series Device Support, Drivers and | BSP DFP 2.0.0 👤 |
|                                                                                                    | STMicroelectronics STM32L1 Series Device Support and Examples | BSP DFP 1.2.0 👤 |
|                                                                                                    | STMicroelectronics STM32L4 Series Device Support, Drivers and | BSP DFP 2.0.0 👤 |
|                                                                                                    | STMicroelectronics STM32W1 Series Device Support and Examples | DFP 1.0.0 👤     |
|                                                                                                    | > Texas Instruments LM3S Series Device Support                | DFP 1.1.0 👤     |
|                                                                                                    | > Texas Instruments LM4F Series Device Support                | DFP 1.0.0 👤     |
|                                                                                                    | > Texas Instruments Tiva C Series Device Support and Examples | BSP DFP 1.1.0   |
| Privacy Policy Update<br>Am's Privacy Policy has been<br>updated. By continuing to use our<br>site, you, concent to Am's Privacy | Toshiba TX00 Series Device Support                            | DFP 1.3.0 👤     |
|                                                                                                    | Toshiba TX03 Series Device Support                            | BSP DFP 1.4.0 👤 |
| Policy. Please review our Privacy<br>Policy to learn more about our<br>collection, use and transfers<br>of your data.            | Toshiba TX04 Series Device Support                            | DFP 1.2.0 👤     |
| Accept and hide this message                                                                                                    | Toshiba TXZ3 Series Group(1),Group(2) Device Support          | DFP 1.2.0 👤     |
| Important information                                                                                                    | Yokogawa EB-TMPM369FDFG Board Support                         | ESP 1.0.0 👤     |
| This site uses cookies to store<br>information on your computer. By<br>continuing to use our site, you                           | LAPISSemiconductor                                            |                 |
| consent to our cookies.<br>Don't show this message again                                                                         | > LAPIS Semiconductor ML630Q46x Device Support                | DFP 1.0.0 👤     |
| Change Settings                                                                                                    | L-Tek                                                         |                 |

3:Find the Software Pack and installs it;

| Welcome to Keil Pack Unzip                                                                  |                                            |
|---------------------------------------------------------------------------------------------|--------------------------------------------|
| Release 1/2018                                                                              | armkeil                                    |
| This program installs the Software Pack:                                                    |                                            |
| Keil STM32L0xx_DFP 2.0.0                                                                    |                                            |
| STMicroelectronics STM32L0 Series Device Support, Drivers and Example                       | \$                                         |
|                                                                                             |                                            |
|                                                                                             |                                            |
| Destination Folder                                                                          |                                            |
| D:\kei\ABM\PACK\Kei\STM32L0xx_DFP\2.0.0                                                     |                                            |
|                                                                                             | 2                                          |
| ——— Keil Pack Unzip ————                                                                    |                                            |
|                                                                                             | << Back Next>>> Cancel                     |
|                                                                                             |                                            |
|                                                                                             |                                            |
| Keil.STM32L0xx_DFP.2.0.0.pack 20                                                            | 018/11/15 9:54 uVision Softwar 49,093 KB 🗲 |
| Keil.STM32L0xx_DFP.2.0.0.pack 20                                                            | 018/11/15 9:54 uVision Softwar 49,093 KB   |
| Keil.STM32L0xx_DFP.2.0.0.pack 20                                                            | 018/11/15 9:54 uVision Softwar 49,093 KB   |
| ck Unzip: Keil STM32L0xx_DFP 2.0.0                                                          | 018/11/15 9:54 uVision Softwar 49,093 KB   |
| ck Unzip: Keil STM32L0xx_DFP 2.0.0                                                          |                                            |
| ck Unzip: Keil STM32L0xx_DFP 2.0.0                                                          | 018/11/15 9:54 uVision Softwar 49,093 KB ▲ |
| ck Unzip: Keil STM32L0xx_DFP 2.0.0                                                          |                                            |
| ck Unzip: Keil STM32L0xx_DFP 2.0.0                                                          | arm Keil                                   |
| ck Unzip: Keil STM32L0xx_DFP 2.0.0<br>Keil Pack Unzip completed<br>Keil STM32L0xx_DFP 2.0.0 | arm Keil                                   |
| ck Unzip: Keil STM32L0xx_DFP 2.0.0<br>Keil Pack Unzip completed<br>Keil STM32L0xx_DFP 2.0.0 | arm Keil                                   |
| ck Unzip: Keil STM32L0xx_DFP 2.0.0<br>Keil Pack Unzip completed<br>Keil STM32L0xx_DFP 2.0.0 | arm Keil                                   |
| ck Unzip: Keil STM32L0xx_DFP 2.0.0<br>Keil Pack Unzip completed<br>Keil STM32L0xx_DFP 2.0.0 | arm Keil                                   |
| ck Unzip: Keil STM32L0xx_DFP 2.0.0<br>Keil Pack Unzip completed<br>Keil STM32L0xx_DFP 2.0.0 | arm Keil                                   |
| ck Unzip: Keil STM32L0xx_DFP 2.0.0<br>Keil Pack Unzip completed<br>Keil STM32L0xx_DFP 2.0.0 | arm Keil                                   |
| ck Unzip: Keil STM32L0xx_DFP 2.0.0<br>Keil Pack Unzip completed<br>Keil STM32L0xx_DFP 2.0.0 | arm Keil                                   |

4:Add the Device ,then you can rebuild the project.

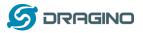

 
 Imain
 Imain
 Imain
 Imain
 Imain
 Imain
 Imain
 Imain
 Imain
 Imain
 Imain
 Imain
 Imain
 Imain
 Imain
 Imain
 Imain
 Imain
 Imain
 Imain
 Imain
 Imain
 Imain
 Imain
 Imain
 Imain
 Imain
 Imain
 Imain
 Imain
 Imain
 Imain
 Imain
 Imain
 Imain
 Imain
 Imain
 Imain
 Imain
 Imain
 Imain
 Imain
 Imain
 Imain
 Imain
 Imain
 Imain
 Imain
 Imain
 Imain
 Imain
 Imain
 Imain
 Imain
 Imain
 Imain
 Imain
 Imain
 Imain
 Imain
 Imain
 Imain
 Imain
 Imain
 Imain
 Imain
 Imain
 Imain
 Imain
 Imain
 Imain
 Imain
 Imain
 Imain
 Imain
 Imain
 Imain
 Imain
 Imain
 Imain
 Imain
 Imain
 Imain
 Imain
 Imain
 Imain
 Imain
 Imain
 Imain
 Imain
 Imain
 Imain
 Imain
 Imain
 Imain
 Imain
 Imain
 Imain
 Imain
 Imain
 Imain
 Imain
 Imain
 Imain
 Imain
 Imain
 Imain
 ) 😂 🖬 🍠 🕺 🤐 🛍 🖌 🗠 🤞 💌 🗟 🌾 🔍 🔹 । 🔶 📀 💩 💷 🔍 🤌 🕮 🕮 🍬 - 🗮 🛛 🗱 🛛 sx1276mb1las Project: Lora џ 🖬 <del>v</del> × 😂 sx1276mb1las × Options for Target 'sx1276mb1las' Drivers/BSP/Compor 🗉 📮 Drivers/BSP/STM32Li Device Target | Output | Listing | User | C/C++ | Asm | Linker | Debug | Utilities | 🛛 📮 Drivers/BSP/sx1276m Drivers/CMSIS Software Packs B Drivers/STM32L0xx\_F Vendor: STMicroelectronics Software Pack Projects/MDK-ARM Pack: Keil.STM32L0xx\_DFP.2.0.0 Device: STM32L072CZTx Projects/End\_Node URL: http://www.keil.com/pack/ Toolset ARM 🐵 📮 Middlewares/Lora/M Middlewares/Lora/U L072CZ Search: 2 B Middlewares/Lora/C The STM32L0 devices provides high power efficiency for a wide range of performance. It is achieved with a large choice of internal and external clock sources, an internal voltage adaptation and several low-power STMicroelectronics 🗄 🍄 STM32L0 Series locks B STM32L072 modes. Typical applications include application control and user interfaces, handheld equipment AV receivers and digital TV, PC peripherals, gaming and GPS platforms, industrial applications, PLCs, inverters, printers, scanners, alarm systems, video intercoms, and HVACs STM32L072CZ 3 STM32L072CZTx - CRC calculation unit, 96-bit unique ID - USB 2.0 crystal-less, battery charging detection and LPM - True RNG and firewall protection STM32L072CZYx 4 4 🖻 Pr... 🎯 Bo... | { } Fu... | 🛈 , Te. Find In Files Cancel Defaults OK Help **4** 🖸

Notice: If without add the Device, the keil would report this error.

| File Edit View Project Flash Debug Peripherals Tools SVCS Window Help                                           |
|----------------------------------------------------------------------------------------------------|
| 🗋 🗃 🗃 🗿 🕹 🕰 🔄 🔿 🕐 🗮 🐘 🔞 潭 津 脂 脂 🖉 FLASH_BASE 🔤 🚽 🐼 🖉 🗨 🔍 🖉                                                      |
| 😢 适 茜 👙 • 🚭 🜹 sx1276mb1las 💿 🔊 🐁 🗢 🗢 🌚                                                                          |
| Project 9 🔟 🗋 main.e 🗋 atc 🗋 Ionac 🔍 💌 🗙                                                                        |
| B     % Project Lora     49 #include "low power manager.h"                                                      |
| siz76mbllas 50 #include "lora.h"                                                                                |
| 52 #include "timeServer b"                                                                                      |
| Drivers/BSP/STM32U     S3 #include "vcom.h"                                                                     |
| Given/bs//sx12/01 54 #include "Version.n"                                                                       |
| Image: Privers/CMSIS     55     #include "command.h"       Image: Privers/STM32L0x F     56     #include "at.h" |
|                                                                                                    |
| 58 /* Private type µVision                                                                                      |
| W <sup>™</sup> Projectifind_Node 59 /* Private defit                                                            |
| ■ Middlewares/Lora/U     61 □/*!     Error: Device not found -                                                  |
| Middlewares/Lora/Ci  62 * CAYENNE_LPP                                                                           |
| 63 L */ Device: 'STM32L072CZTx'<br>64 //#define CAYEN Vendor: 'STMicroelectronics'                              |
| 65 #define LPP DAT                                                                                              |
| 66 #define LPP_DATI Please update your device selection.                                                        |
| 67 #define LPP DATI<br>68 #define LPP DATI                                                                      |
| 69 -                                                                                                    |
| 70 #define LPP_APP                                                                                              |
| $71 \oplus /*1$<br>$72 \oplus 20^{+}$ Defines the summary dec. 55, value in [ms].                               |
| 73 4/                                                                                                    |
| 74 mint32_t APP_TX_DUTYCYCLE=30000;                                                                             |
|                                                                                                    |
| ■Pr_ ③Bo.   0 Fu.   0. Fu.                                                                                      |
| Find In Files 🕴 🕯                                                                                               |
| · · · · · · · · · · · · · · · · · · ·                                                                           |
|                                                                                                    |
|                                                                                                    |
|                                                                                                    |
|                                                                                                    |
| Build Output Find In Fies                                                                                       |

# 5.2.3 Compile Source Code

- 1. Download the source code from <u>Software Source Code Download Link</u>.
- Use Keil to open the project file: STM32CubeExpansion\_LRWAN/Projects/Multi/Applications/LoRa/DRAGINO-LRWAN(AT)/MD K-ARM/STM32L072CZ-Nucleo/Lora.uvprojx
- 3. In Keil, you can see what frequency band the code support.

www.dragino.com

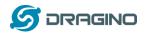

| 🖨 🦾 Mi | ddlewares/Lora/Mac/region |
|--------|---------------------------|
| ÷      | Region.c                  |
| D      | RegionAS923.c             |
| ÷      | RegionAU915.c             |
| D      | RegionCN470.c             |
| D      | RegionCN779.c             |
| D      | RegionCommon.c            |
| ÷      | RegionEU433.c             |
| D      | RegionEU868.c             |
| ±      | RegionIN865.c             |
| ÷      | RegionKR920.c             |
| ÷      | RegionUS915.c             |
| ±      | RegionUS915-Hybrid.c      |

4. If you want to change frequency, modify the Preprocessor Symbols. For example, change EU868 to US915

| Preprocessor Symbols                      |                                                                    |                       |
|-------------------------------------------|--------------------------------------------------------------------|-----------------------|
| Define: STM32L072x, USE_STM32             | 2L0XX_NUCLEO,USE_HAL_DRIVER, REGIO                                 | N EU858               |
| Undefine:                                 | Fr                                                                 | equency               |
| Language / Code Generation                |                                                                    |                       |
| Execute-only Code                         | Strict ANSI C                                                      | Warnings:             |
| Optimization: Level 3 (-03) 💌             | Enum Container always int                                          | All Warnings 🗨        |
| Optimize for Time                         | Plain Char is Signed                                               | Thumb Mode            |
| Split Load and Store Multiple             | Read-Only Position Independent                                     | No Auto Includes      |
| One ELF Section per Function              | Read-Write Position Independent                                    | C99 Mode              |
| Include<br>Paths<br>Misc<br>Controls -C99 | ers\BSP\STM32LQoc_Nucleo:\.\.\.\.\.\.                              | \Drivers\STM32L0x_HAL |
| Compiler<br>control<br>string             | ROLIB g -03 -apcs+interwork -split_section<br>/STM32LDox_Nucleo -I | s-I//nc-I             |

5. Compile and build

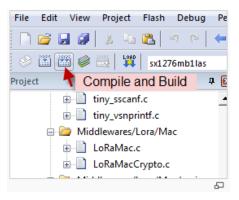

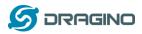

# 6. FAQ

# 6.1 What is the lifetime for battery?

It is hard to get an exact lifetime for the battery, the actually lifetime for battery depends on the battery type, GPS signal strength, upload periodically, use environment (indoor/outdoor). For example, if the lgt-92 is placed in indoor environment, it will take 150 seconds to try to get GPS fix and final it will fix fail. If the lgt-92 is placed outdoor, it will normally take less than 10 seconds after the first fix. The power consumption and battery life are quite different.

A reference lifetime of a full charge battery on LGT-92-LI: If lgt-92 is placed outdoor, and transmission periodically is 5 minutes. The device can last about 19 days. Please note this is an ideal case on the GPS signal strength. Actually battery use time is affected by many factors as mention above

# 6.2 Why there is 433/868/915 version?

Different country has different rules for the ISM band for using the LoRa. Although the LoRa chip can support a wide range of Frequency, we provide different version for best tune in the LoRa part. That is why we provide different version of LoRa.

# 6.3 What is the frequency range of LT LoRa part?

Different LT version supports different frequency range, below is the table for the working frequency and recommend bands for each model :

| Version | LoRa IC | Working Frequency       | Best Tune | Recommend Bands |
|---------|---------|-------------------------|-----------|-----------------|
|         |         |                         | Frequency |                 |
| 433     | SX1278  | Band2(LF): 410 ~525 Mhz | 433Mhz    | CN470/EU433     |
| 868     | SX1276  | Band1(HF):862~1020 Mhz  | 868Mhz    | EU868           |
| 915     | SX1276  | Band1(HF):862 ~1020 Mhz | 915Mhz    | AS923/AU915/    |
|         |         |                         |           | KR920/US915     |

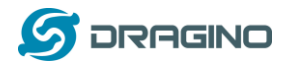

#### 6.4 How to change the LoRa Frequency Bands/Region?

User can follow the introduction for <u>how to upgrade image</u>. When download the images, choose the required image file for download.

## 6.5 Can I use Private LoRa protocol?

The stock firmware is based on LoRaWAN protocol. User can use a private LoRa protocol in LGT-92, this section describe an example for base LoRa transfer. It is a reference/demo and we didn't provide further software develop support on this topic.

In this demo, we will show the communication between LoRa Shield and LGT-92, both of them use the basic LoRa library. LGT-92 will send a message to LoRa Shield and LoRa Shield will print it to the console.

#### LoRa Shield + UNO:

Use the <<u>LoRa Library</u>> and upload the <u>LoRa Receive</u> Sketch to Arduino. Open the serial monitor to Arduino, it acts as a LoRa Receiver and listen on the frequency: 868.3Mhz

#### LGT-92:

Use the <<u>LoRa RAW code</u>>. The project file is in: MDK-ARM\STM32L072CZ-Nucleo\ Lora.uvprojx

Compile it and Upload it to LGT-92, the LGT-92 will transfer on the frequency 868.3Mhz.

In Arduino Console, it will see:

| LoRa Rece | eiver  |             |         |               |
|-----------|--------|-------------|---------|---------------|
| Received  | packet | 'Hello,LoRa | shield' | with RSSI -32 |
| Received  | packet | 'Hello,LoRa | shield' | with RSSI -33 |
| Received  | packet | 'Hello,LoRa | shield' | with RSSI -33 |
| Received  | packet | 'Hello,LoRa | shield' | with RSSI -32 |
| Received  | packet | 'Hello,LoRa | shield' | with RSSI -33 |
| Received  | packet | 'Hello,LoRa | shield' | with RSSI -33 |
| Received  | packet | 'Hello,LoRa | shield' | with RSSI -33 |
| Received  | packet | 'Hello,LoRa | shield' | with RSSI -34 |
| Received  | packet | 'Hello,LoRa | shield' | with RSSI -33 |
| Received  | packet | 'Hello,LoRa | shield' | with RSSI -33 |
|           |        |             |         |               |
|           |        |             |         |               |
|           |        |             |         |               |
|           |        |             |         |               |
|           |        |             |         |               |
|           |        |             |         |               |

Autoscroll

No line ending  $\lor$  9600 baud

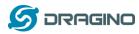

# 6.6 How to set up LGT-92 to work in 8 channel mode in US915, AU915, CN470 bands?

By default, the frequency bands US915, AU915, CN470 works in 72 frequencies. Many gateways are 8 channel gateways, in such case, the OTAA joined time and uplink schedule is **long and unpredictable** while the end node hopping in 72 frequencies.

User can configure the end node to work in 8 channel models by using the AT+CHE command, the 500kHz channels are always includes for OTAA.

**For example**, in US915 band, the frequency table is as below. By default, end node will use all channels (0~71) for OTAA Join process. After OTAA JOINED, end node will use these all channels (0~71) to send uplink packets.

| CHE | US915 Uplink Channels(125KHz,4/5,Unit:MHz,CHS=0)          |       |       |       |       |       |                           |       |               |  |  |
|-----|-----------------------------------------------------------|-------|-------|-------|-------|-------|---------------------------|-------|---------------|--|--|
| 0   | ENABLE Channel 0-63                                       |       |       |       |       |       |                           |       |               |  |  |
| 1   | 902.3                                                     | 902.5 | 902.7 | 902.9 | 903.1 | 903.3 | 3.3 903.5 903.7 Channel   |       |               |  |  |
| 2   | 903.9                                                     | 904.1 | 904.3 | 904.5 | 904.7 | 904.9 | 905.1                     | 905.3 | Channel 8-15  |  |  |
| 3   | 905.5                                                     | 905.7 | 905.9 | 906.1 | 906.3 | 906.5 | 906.7                     | 906.9 | Channel 16-23 |  |  |
| 4   | 907.1                                                     | 907.3 | 907.5 | 907.7 | 907.9 | 908.1 | 8.1 908.3 908.5 Channel 2 |       |               |  |  |
| 5   | 908.7                                                     | 908.9 | 909.1 | 909.3 | 909.5 | 909.7 | 909.9                     | 910.1 | Channel 32-39 |  |  |
| 6   | 910.3                                                     | 910.5 | 910.7 | 910.9 | 911.1 | 911.3 | 911.5                     | 911.7 | Channel 40-47 |  |  |
| 7   | 911.9                                                     | 912.1 | 912.3 | 912.5 | 912.7 | 912.9 | 913.1                     | 913.3 | Channel 48-55 |  |  |
| 8   | 913.5                                                     | 913.7 | 913.9 | 914.1 | 914.3 | 914.5 | 914.7                     | 914.9 | Channel 56-63 |  |  |
|     | Channels(500KHz,4/5,Unit:MHz,CHS=0)                       |       |       |       |       |       |                           |       |               |  |  |
|     | 903 904.6 906.2 907.8 909.4 911 912.6 914.2 Channel 64-72 |       |       |       |       |       |                           |       | Channel 64-71 |  |  |

When user uses the TTN network, the US915 frequency bands use are:

- ✓ 903.9 SF7BW125 to SF10BW125
- ✓ 904.1 SF7BW125 to SF10BW125
- ✓ 904.3 SF7BW125 to SF10BW125
- ✓ 904.5 SF7BW125 to SF10BW125
- ✓ 904.7 SF7BW125 to SF10BW125
- ✓ 904.9 SF7BW125 to SF10BW125
- ✓ 905.1 SF7BW125 to SF10BW125
- ✓ 905.3 SF7BW125 to SF10BW125
- ✓ 904.6 SF8BW500

Because the end node is now hopping in 72 frequency, it is makes the devices hard to Join the TTN network and uplink data. To solve this issue, user can access the device via AT Command and run:

```
AT+CHE=2
ATZ
```

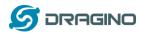

to set the end node to work in 8 channel mode. The device will work in Channel 8-15 & 64-71 for OTAA, and channel 8-15 for Uplink.

| CHE | AU915 Uplink Channels(125KHz,4/5,Unit:MHz,CHS=0)              |                     |       |       |       |       |       |               |               |
|-----|---------------------------------------------------------------|---------------------|-------|-------|-------|-------|-------|---------------|---------------|
| 0   |                                                               | ENABLE Channel 0-63 |       |       |       |       |       |               |               |
| 1   | 915.2                                                         | 915.4               | 915.6 | 915.8 | 916   | 916.2 | 916.4 | Channel 0-7   |               |
| 2   | 916.8                                                         | 917                 | 917.2 | 917.4 | 917.6 | 917.8 | 918   | 918.2         | Channel 8-15  |
| 3   | 918.4                                                         | 918.6               | 918.8 | 919   | 919.2 | 919.4 | 919.6 | 919.8         | Channel 16-23 |
| 4   | 920                                                           | 920.2               | 920.4 | 920.6 | 920.8 | 921   | 921.2 | Channel 24-31 |               |
| 5   | 921.6                                                         | 921.8               | 922   | 922.2 | 922.4 | 922.6 | 922.8 | 923           | Channel 32-39 |
| 6   | 923.2                                                         | 923.4               | 923.6 | 923.8 | 924   | 924.2 | 924.4 | 924.6         | Channel 40-47 |
| 7   | 924.8                                                         | 925                 | 925.2 | 925.4 | 925.6 | 925.8 | 926   | 926.2         | Channel 48-55 |
| 8   | 926.4                                                         | 926.6               | 926.8 | 927   | 927.2 | 927.4 | 927.6 | 927.8         | Channel 56-63 |
|     | Channels(500KHz,4/5,Unit:MHz,CHS=0)                           |                     |       |       |       |       |       |               |               |
|     | 915.9 917.5 919.1 920.7 922.3 923.9 925.5 927.1 Channel 64-71 |                     |       |       |       |       |       |               | Channel 64-71 |

## AU915 is similar. Below is the AU915 Uplink Channels.

# 6.7 What is the pin mapping for the USB program cable?

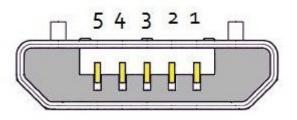

# USB Micro-B

| Pin | Color | USB Pin  | UART pin | ST-Link Pin |
|-----|-------|----------|----------|-------------|
| 1   | Red   | VCC      | N/A      | +5V         |
| 2   | White | D- (N/A) | LGT-RXD  | SWDIO       |
| 3   | Green | D+(N/A)  | LGT-TXD  | SWCLK       |
| 4   |       | ID (N/A) | N/A      |             |
| 5   | Black | GND      | GND      | GND         |

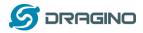

#### 6.8 How to set up LGT-92 to work with Single Channel Gateway such as LG01/LG02?

In this case, users need to set LGT-92 to work in ABP mode & transmit in only one frequency. Assume we have a LG02 working in the frequency 868400000 now, below is the steps. (Video Instruction: <u>https://youtu.be/32eLnlYoLol</u>)

<u>Step1</u>: Log in TTN, Create an ABP device in the application and input the network session key (NETSKEY), app session key (APPSKEY) from the device.

| CONSOLE<br>COMMUNITY EDITION                                                                                                    |   | Applications Gateways                                                                         | Support |
|----------------------------------------------------------------------------------------------------|---|-----------------------------------------------------------------------------------------------|---------|
| Applications > 🤤 dragino_test_application1 > Devices > 🚝 23232                                                                                                    |   |                                                                                               |         |
| Application ID dragino_test_application1<br>Device ID 23232<br>Description LT-33222-L-5645<br>Activation Method ABP                                                                                                    |   |                                                                                               |         |
| Device EUI         ···         ···         ···         ···         ···         ···         ···         ···         ···         ···         ···         ···         ···         ···         ···         ···         ···         ···         ···         ···         ···         ···         ···         ···         ···         ···         ···         ···         ···         ···         ···         ···         ···         ···         ···         ···         ···         ···         ···         ···         ···         ···         ···         ···         ···         ···         ···         ···         ···         ···         ···         ···         ···         ···         ···         ···         ···         ···         ···         ···         ···         ···         ···         ···         ···         ···         ···         ···         ···         ···         ···         ···         ···         ···         ···         ···         ···         ···         ···         ···         ···         ···         ···         ···         ···         ···         ···         ···         ···         ···         ···         ···         ···         ···         ··· <th< th=""><th></th><th></th><th></th></th<> |   |                                                                                               |         |
| Device Address 💠 😄 26 01 1A F1 📓                                                                                                    |   | In ABP mode, The device Address,                                                              |         |
| Network Session Key 💠 🛱 💋 00 86 97 F6 BD 8E 7F 43 CE 69 44 4F 26 64 16 41                                                                                                    | Ē | Network Session Key, App Session<br>Key must match between the End<br>Node and LoRaWAN server |         |
|                                                                                                    | Ē |                                                                                               |         |
| Status • 4 minutes ago                                                                                                    |   |                                                                                               |         |

Note: user just need to make sure above three keys match, User can change either in TTN or Device to make then match. In TTN, NETSKEY and APPSKEY can be configured by user in setting page, but Device Addr is generated by TTN. User can also change the Device ADDR in TTN by using the <u>The Things Network CLI</u>.

<u>Step2:</u> Run AT Command to make LGT-92 work in Single frequency & ABP mode. Below is the AT commands:

AT+FDRReset Parameters to Factory Default, Keys ReserveAT+NJM=0Set to ABP modeAT+ADR=0Set the Adaptive Data Rate OffAT+DR=5Set Data Rate (Set AT+DR=3 for 915 band)AT+TDC=300000Set transmit interval to 5 minutesAT+CHS=868400000Set transmit frequency to 868.4MhzAT+DADDR=26 01 1A F1Set Device Address to 26 01 1A F1ATZReset MCU

As shown in below:

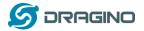

www.dragino.com

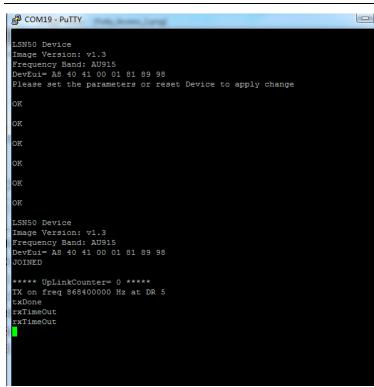

# 7. Trouble Shooting

# 7.1 Why I can't join TTN in US915 /AU915 bands?

It is about the channels mapping. Please see this link for detail.

# 7.2 I see AT\_ERROR when I type commands?

When you type command, it is possible that the GPS communication conflict with TTL input so you see AT\_ERROR. Especially the TDC time is short while GPS fix in a short period.

To overcome this issue, you can:

- 1) Try to type the command in a txt file and paste it to the console to shorter the input time for command.
- 2) Try to run AT+FDR first to reset the device to factory default and type.

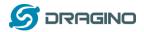

#### 8. Order Info

See <u>variants</u> first: Part Number: LGT-92-XX-YYY

XX: Major variant model

- ✓ LI: Li-on battery version
- ✓ DE: AA battery version

YYY: The default frequency band

- ✓ AS923: LoRaWAN AS923 band
- ✓ AU915: LoRaWAN AU915 band
- ✓ **EU433**: LoRaWAN EU433 band
- ✓ EU868: LoRaWAN EU868 band
- ✓ KR920: LoRaWAN KR920 band
- ✓ US915: LoRaWAN US915 band
- ✓ IN865: LoRaWAN IN865 band
- ✓ CN470: LoRaWAN CN470 band

#### 9. Packing Info

#### Package Includes:

- ✓ LGT-92 LoRa GPS Tracker x 1
- ✓ USB recharge & program cable x 1

#### Dimension and weight:

- ✓ Device Size: 85 x 48 x 15 cm
- ✓ Device Weight: 50g

#### 10. Support

- Support is provided Monday to Friday, from 09:00 to 18:00 GMT+8. Due to different timezones we cannot offer live support. However, your questions will be answered as soon as possible in the before-mentioned schedule.
- Provide as much information as possible regarding your enquiry (product models, accurately describe your problem and steps to replicate it etc) and send a mail to

# support@dragino.com

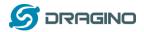

# 11. Reference

- ♦ Product Page , DataSheet
- ♦ Image Download
- ♦ AT Command Manual
- ♦ <u>TTN Frequency Bands</u>